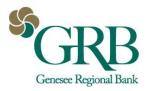

# **Quick Reference Guide: ACH File Upload**

Files that meet the following criteria can be uploaded for processing using the Create ACH Payment feature within JHA Treasury Management:

- · NACHA-formatted file
- No more than 10,000 payments
- Less than 10 MB in size

TIP: The File Upload Edit entitlement controls the actions a user can take on the File Upload Summary view.

#### UPLOAD A FILE

Payments • Create ACH Payment • Upload NACHA File

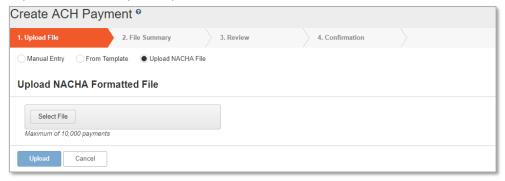

- 1. Select a file to upload to begin creating a payment, then select Upload.
- 2. On the File Summary view, review all of the batches within the file and the payment details, then add the offset accounts (if applicable). Select Review to continue.
- 3. Perform a final review before selecting Confirm to upload the file.
- 4. The final view will display a summary of the number of batches, the total debits and total credits in the file.

## VIEW FILE SUMMARY

Payments • ACH File Activity

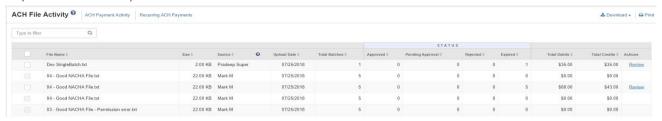

To quickly access and view ACH file activity, follow the ACH File Activity link, which can be found within the ACH navigation menu under Payments.

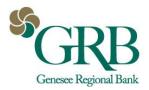

## **Quick Reference Guide: ACH File Upload**

## **DETAILS ON FILE VALIDATION**

Files will go through a three-step validation process before user can review and submit for processing.

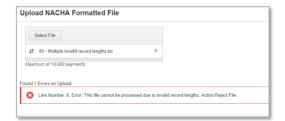

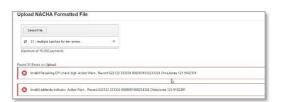

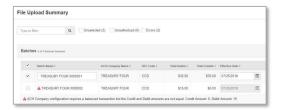

## Structural Validation

- Validates the record length and structure of the file.
- IMPORTANT: All errors will need to be corrected and the file uploaded again before you can proceed to the next step.

#### NACHA Validation

- Validates against NACHA formatting requirements.
- IMPORTANT: All errors will need to be corrected and the file uploaded again before you can proceed to the next step.

### **Business Rules Validation**

- Limits checked against ACH Company and user limits.
- ACH Company Match criteria in TM is validated against Silverlake ACH General Parameters.
- TIP: Use the Print Errors button to print a formatted list of errors.